#### CIRCULAR 89 DE 2014

(abril 10)

<Fuente: Archivo interno entidad emisora>

SERVICIO NACIONAL DE APRENDIZAJE

Bogotá, D.C.

Para: Directores Regionales, Subdirectores de Centro del SENA, Coordinadores Grupos de Apoyo Administrativo y Responsables de Bienes Publicos. Asunto: Registro aplicativo parque automotor.

En cumplimiento de lo dispuesto en la Resolución No. 1415 del 2008 - Capítulo III, por medio del cual se reglamenta la "Administración y Control de los vehículos del SENA", la Dirección Administrativa y Financiera, con el apoyo y la asesoría de la Oficina de Sistemas, diseñó un software para la administración del parque automotor a nivel nacional, el cual consta de los siguientes cuatro módulos:

1. Vehículos: Incluye la información relacionada con los vehículos a través de 6 campos (Registro de Vehículos - Novedades - Multas y Comparendos - Siniestros - Impuestos - Revisión Tecno Mecánica).

2. Personas: Registra la información de las personas que son usuarios y responsables de los vehículos, a través de dos campos (Registro de Responsable y Asignación de Responsable vehículo).

3. Reportes: Permite generar el reporte de los vehículos registrados en cada regional (el reporte se puede exportar a EXCEL o PDF).

4. Perfil: Realiza la actualización del perfil de los usuarios que interactúan con el Software.

Para implementación y alimentación de la información en el software, es necesario que cada Regional y/o Centro, tenga en cuenta lo siguiente:

- Cada centro de formación y/o regional, debe ingresar la información de todos los vehículos, en el software antes del 30 de abril de 2014 y la Dirección General será la encargada de verificar que todos los vehículos fueron registrados.

- La veracidad de la información de los vehículos es responsabilidad de cada Director Regional y/o Subdirector de Centro, quien a su vez desde el año pasado designó un administrador para operar el sistema, el cual será la persona encargada de registrar la información de todos los vehículos que tienen a cargo y actualizar constante y oportunamente la información en el aplicativo, cuando se genere alguna novedad en el manejo de los vehículos, es decir, traspaso, baja, comparendo, siniestro y/o revisión técnico mecánica.

- El Administrador que se creo desde la Dirección General, para poder ingresar al software, es la persona que cada centro y/o regional reportó a la Dirección Administrativa a finales del año pasado.

- El Administrador debe ingresar al link http://gestionweb.sena.red/vehiculos/ para cargar la

información de los vehículos.

- El usuario y contraseña, para ingresar, es el número de la cédula del administrador.

- Cuando se genere un cambio de administrador en una Regional y/o Centro de Formación, el Director y/o Subdirector debe informar mediante un correo electrónico al Coordinador del Grupo de Servicios Generales y Adquisiciones, para realizar los ajustes de activación y desactivación de usuarios en el Sistema.

- La información se debe cargar completamente, pues todos los campos son obligatorios, es decir, que deben tener toda la información a la mano, para poder registrar cada vehículo (SOAT, Tarjeta de propiedad, Nota de Entrada, Fotos, etc.).

- Los archivos adicionales se deben cargar en formato: Fotos en JPEG (no debe superar las 2MB) y los otros en PDF.

- El manual del usuario, se adjunta a la presente circular para que los administradores conozcan los procedimientos, para cargar la información en el Software.

- El soporte técnico que se requiera sobre el Software, está a cargo de la Oficina de Sistemas y través del correo soporteaplicativos@sena.edu.co, pueden enviar las solicitudes y/o requerimientos, que serán escalados a los especialistas encargados (Mauricio Becerra Barbosa - IP16850).

Cualquier información adicional de nuestra competencia, podrá ser suministrada por el Grupo de Servicios Generales y Adquisiciones, a través de Adriana Garzón aacruz@sena.edu.co, IP 12042.

## PIEDAD JIMENEZ MONTOYA

Directora Administrativa y Financiera

## SOFTWARE PARQUE AUTOMOTOR

Manual de usuario

Versión 1.0

Enero de 2014

**CONTENIDO** 

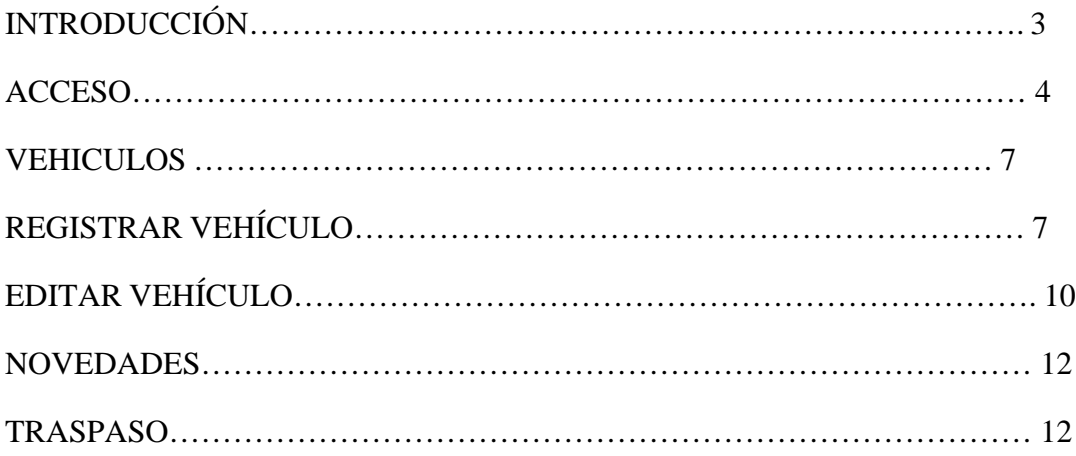

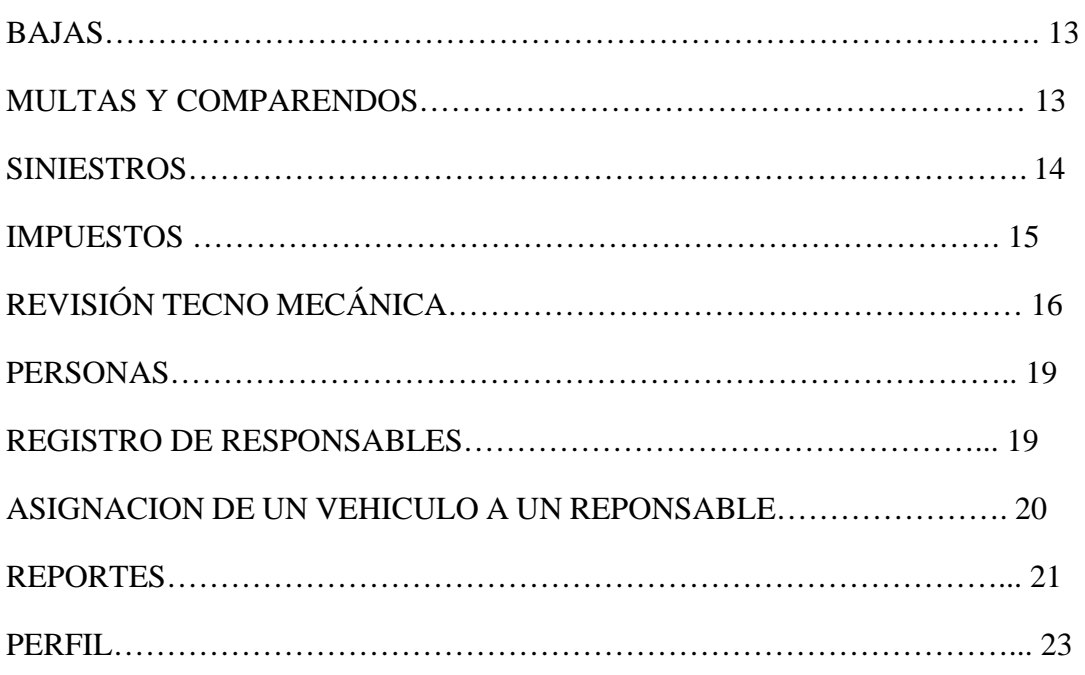

# INTRODUCCIÓN

Parque Automotor es un software que permite el registro y consulta de vehículos de cada una de las regionales y centros de formación del SENA, a su vez permite la generación de reportes y el registro de novedades de cada uno de los automotores.

En el aplicativo se manejan dos roles

- Administrador General
- Administrador Centro-Regional

Es recomendable usar el navegador Google Chrome en su versión más actual.

# ACCESO

Para el acceso al aplicativo se tiene en cuenta que es por intranet, por tanto la dirección a digitar es la siguiente http://gestionweb.sena.red/vehiculos/

<Ver en documento original>

Una vez se ingrese a la dirección mencionada aparecerá el siguiente pantallazo:.

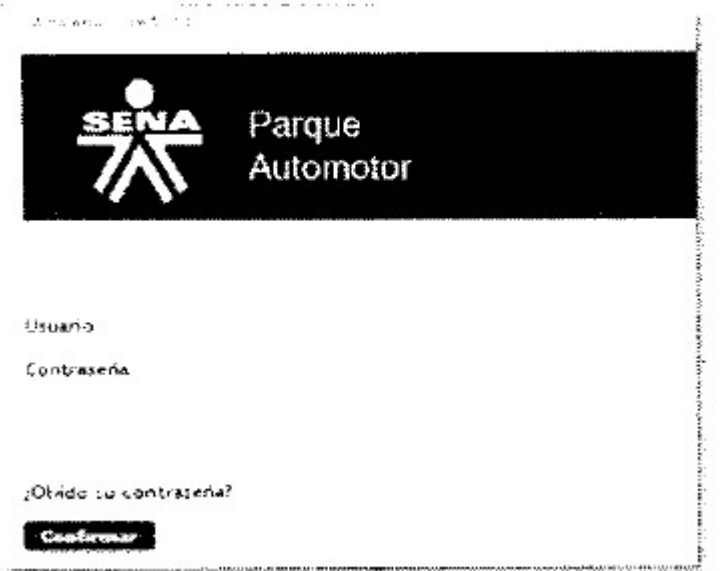

En estos campos, se digita el usuario y contraseña, el cual ha sido asignado por el Administrador de la Dirección General.

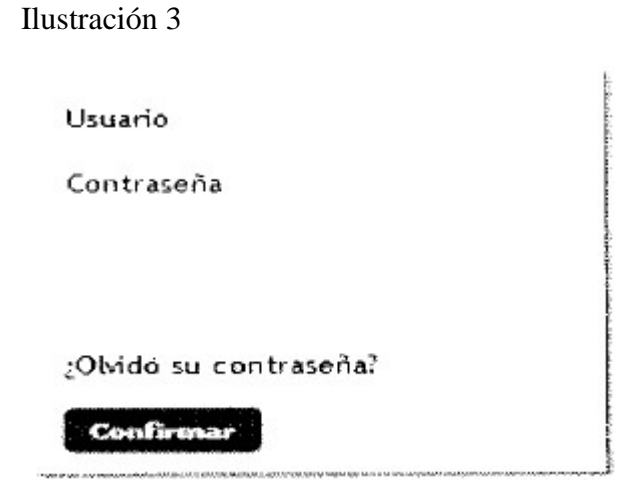

Si el usuario olvido la contraseña, debe hacer clic en ¿Olvidó su contraseña?, y automáticamente saldrá el siguiente menú:

<Ver en documento original>

De esta manera, se establecen las condiciones de recuperación de contraseña de usuario, la cual será enviada al correo digitado por el usuario.

Una vez enviada la contraseña se mostrará un mensaje con la confirmación del envío y se podrá acceder a la aplicación nuevamente.

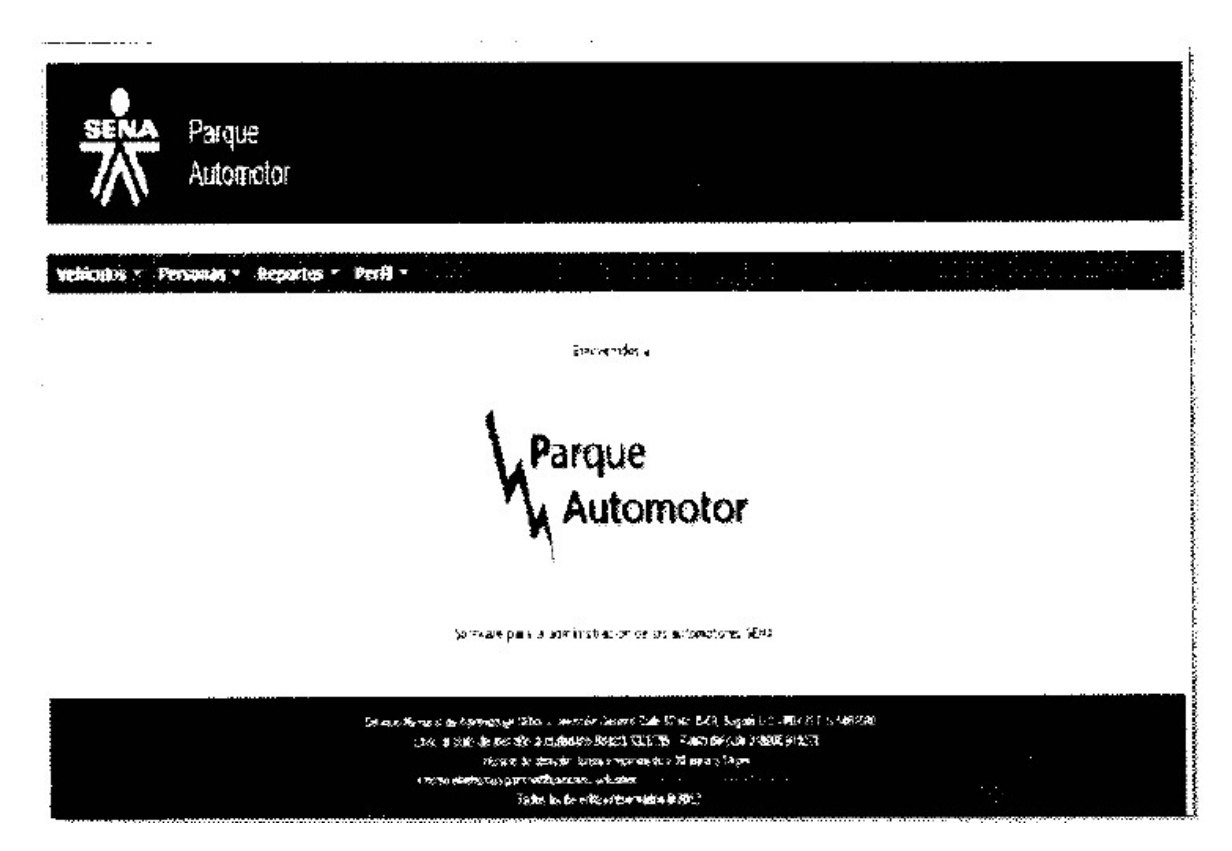

El rol de Administrador de Centro, es el responsable de registrar los vehículos de cada regional o centro de formación con sus respectivas novedades, en el menú principal aparecerán las siguientes funcionalidades:

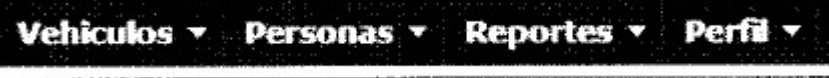

Cada una de ellas con submenús que despliegan más funcionalidades, las cuales serán descritas a continuación:

# **VEHICULOS**

En este módulo se deben consignar todos los datos referentes al vehículo y todo lo que conlleva su uso.

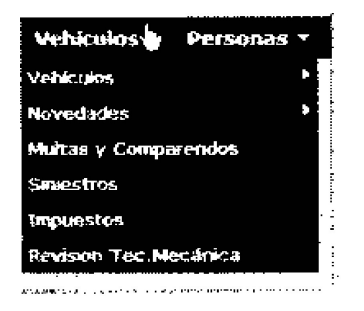

En el submenú vehículos aparecen dos opciones que son "Registrar Vehículo" y "Editar Vehículo"

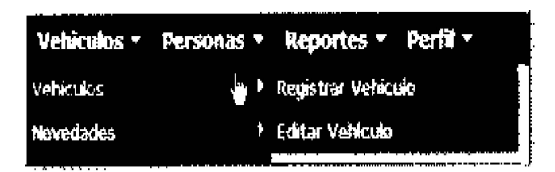

## REGISTRAR VEHÍCULO

En este formulario, se deben registrar los datos correspondientes al vehículo, con sus respectivas imágenes y documentos. La información requerida para el diligenciamiento de este formulario, es la consignada en la TARJETA DE PROPIEDAD:

<Ver en documento original>

En la segunda parte, se debe incluir la INFORMACIÓN GENERAL y a la ubicación actual de los vehículos:

<Ver en documento original>

En la tercera parte de este formulario, se deben registrar todos los datos relacionados con el SOAT (Seguro obligatorio de Accidentes de Tránsito), la placa y valor que refleja el vehículo en ORIONS:

<Ver en documento original>

En la última parte, se deben diligenciar los datos referentes a la Nota de Entrada y los Accesorios. En la casilla de otro accesorio se pueden relacionar los que no están especificados en listado anexo:

<Ver en documento original>

Para finalizar se debe hacer clic en el botón confirmar. Si falta algún dato por diligenciar, automáticamente saldrá un aviso en color rojo y no se podrá continuar con el otro módulo.

NOTA: Se recomienda tener a la mano tarjeta de propiedad, SOAT y nota de entrada para ingresar completamente la información y adjuntar las imágenes.

#### - EDITAR VEHICULO

Este menú permite obtener los datos del vehículo y posteriormente editar los campos que por equivocación se hayan diligenciado mal.

El primer paso es digitar la placa del vehículo a editar.

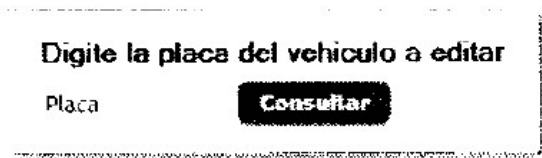

Una vez sea consultada en la base de datos, traerá la información del vehículo y habilitara el botón "Editar Campos" para posteriormente empezar con la edición y/o corrección de los campos correspondientes.

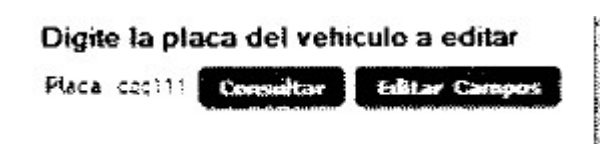

<Ver en documento original>

<Ver en documento original>

Con el clic en el botón "Editar Campos" se habilitara la edición, de esta manera.

<Ver en documento original>

<Ver en documento original>

De esta manera en el botón "Actualizar Datos" se modifican los datos ya escritos.

#### **NOVEDADES**

En el módulo de novedades, se deben registrar dos procesos específicos que se pueden generar y que afectan el inventario de los vehículos, como lo son Traspaso y Bajas.

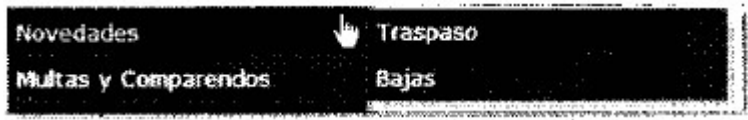

## - TRASPASO

En este formulario, se digita la placa del vehículo al cual se le quiere hacer el traspaso, bien sea a otra regional y/o centro de formación; para esto se requiere tener la nota de traspaso con la cual se va hacer el proceso.

<Ver en documento original>

## - BAJAS

En el formulario de bajas se busca la placa del vehículo, que se va a retirar de servicio y los documentos que soportan este procedimiento. De igual forma, se debe incluir la destinación que tendrá dicho vehículo, es decir, si va hacer chatarrizado, donado, vendido, etc.

<Ver en documento original>

#### MULTAS Y COMPARENDOS

En el módulo de Multas y Comparendos, se deben registrar las infracciones de tránsito cometidas por los conductores de los vehículos.

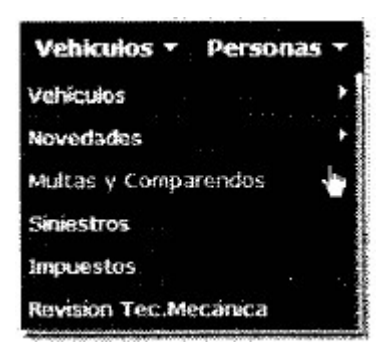

En este formulario se registra la placa y todos los datos de la infracción cometida. De igual forma, se debe cargar el pago realizado.

<Ver en documento original>

## SINIESTROS

El menú de siniestros, se deben incluir todas las novedades que afectan la póliza de automóviles y que son reportados a la aseguradora.

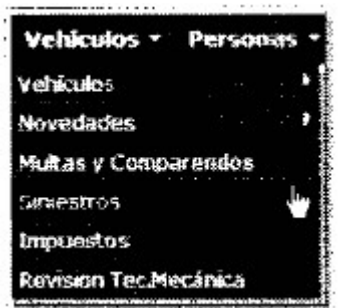

En este formulario, se debe registrar la placa y el tipo de siniestro, así como los datos del conductor. Es opcional cargar la imagen del siniestro reportada

<Ver en documento original>

# IMPUESTOS

En el módulo de impuestos, se debe cagar la información de los impuestos cancelados cada año:

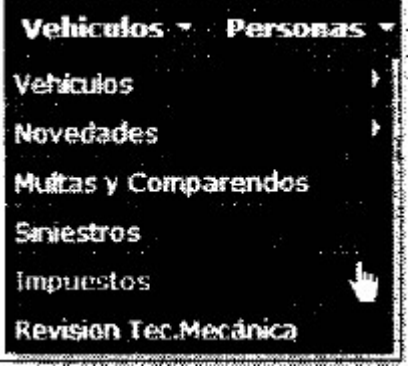

Para el registro de la información en este campo, es necesario tener el formulario del impuesto cancelado.

<Ver en documento original>

# REVISIÓN TECNO MECÁNICA

En este módulo, se deben registrar todas las revisiones tecno mecánicas que se hagan a los vehículos, con sus respectivos costos y las partes que fueron reparadas, bien sea a través de mantenimiento correctivo y/o preventivo:

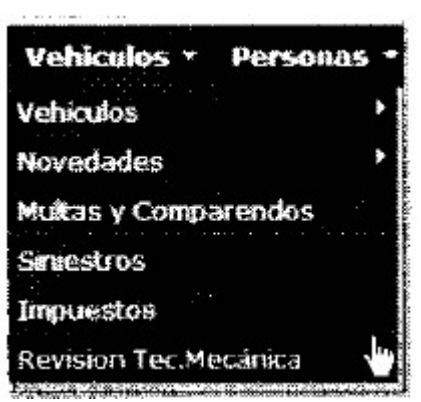

Una vez registrada la placa y la correspondiente verificación en el formulario de revisión, se da clic en el botón llamado "Adicionar Detalle", el cual lo llevará a un nuevo menú:

<Ver en documento original>

<Ver en documento original>

En la parte superior, estarán los datos registrados anteriormente, seguido estará un listado con las posibles revisiones que se hicieron, la cantidad y el valor unitario del elemento reparado.

<Ver en documento original>

Una vez se seleccione la parte revisa, se le asigna una cantidad y un valor, presionando el botón confirmar se enviaran los datos correspondientes, de esta manera automáticamente en la misma tabla aparecerá los datos registrados de manera secuencial.

<Ver en documento original>

De esta manera se establece una revisión al automotor, si se quiere otra revisión se procede a dar clic en el botón "Nueva Revisión" que nos llevara al primer formulario.

#### PERSONAS

En el módulo "Personas" se encuentra lo correspondiente a 'Registro de Responsables" y "Asignación de responsable a Vehículo"

<Ver en documento original>

#### REGISTRO DE RESPONSABLES

El registro de responsables corresponde al registro de personas que están a cargo de manera momentánea de los vehículos.

<Ver en documento original>

En este formulado, el administrador del centro debe registrar la información de los responsables de los vehículos en cada centro y/o regional, para esto es necesario que conozca los datos básicos

## y el tipo de vinculación a la entidad:

<Ver en documento original>

## ASIGNACION DE UN VEHICULO A UN REPONSABLE

Una vez registrados los responsables, en n este campo se asigna un responsable para cada vehículo, es decir la persona que lo conduce.

<Ver en documento original>

En el formulario se digita únicamente el documento de identidad del responsable y automáticamente nos carga los nombres y apellidos. De igual forma, se digita la placa y la fecha de asignación inicialmente y posteriormente la designación cuando se de.

<Ver en documento original>

## REPORTES

El módulo de reportes comprende el consolidado de los vehículos registrados por el usuario y los campos que corresponden al vehículo.

<Ver en documento original>

Para obtener el reporte, es necesario hacer clic en "Generar Reportes" y se desplegará de la siguiente manera:

<Ver en documento original>

Para exportar el documento, en formato de Excel y/o PDF, es necesario hacer clic derecho sobre el reporte y seleccionar la opción de formato (Exportar en XLS y/ PDF)

<Ver en documento original>

Finalmente se selecciona donde se quiere guardar el documento.

<Ver en documento original>

PERFIL.

El módulo "Perfil' permite visualizar los datos personales y a su vez poder cambiar campos como la contraseña, IP y actualizar la contraseña.

<Ver en documento original>

Para poder modificar el perfil basta con dar clic en el ítem "Actualización de perfil".

<Ver en documento original>

<Ver en documento original>

Solo se pueden editar los campos Correo y el IP. La contraseña de acceso se puede actualizar con el botón "Actualizar", para esto es necesario digitar la contraseña actual, una nueva contraseña y la confirmación de la nueva contraseña.

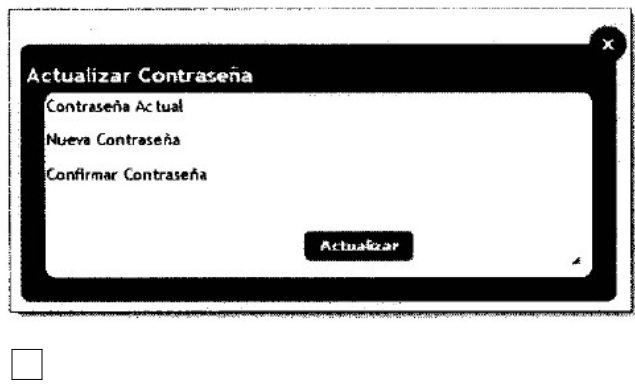

Disposiciones analizadas por Avance Jurídico Casa Editorial Ltda. Normograma del Sena ISSN Pendiente Última actualización: 20 de abril de 2024 - (Diario Oficial No. 52.716 - 3 de abril de 2024)

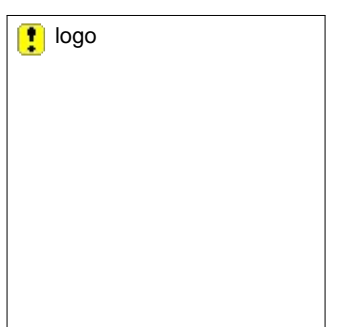